# TEXAS SOUTHERN UNIVERSITY

## **Setup Microsoft Authenticator app authentication**

Use the [Microsoft Authenticator app](https://docs.microsoft.com/azure/active-directory/authentication/concept-authentication-authenticator-app) to receive notifications on your smartphone or tablet to verify your identity when prompted for **Multifactor Authentication.**

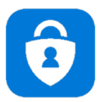

#### **Step 1. Download and install the Microsoft Authenticator app**

Visit the [Apple app](https://apps.apple.com/us/app/microsoft-authenticator/id983156458) store or [Google play](https://play.google.com/store/apps/details?id=com.azure.authenticator) store on your device and install the Microsoft Authenticator app. Alternatively, visit [aka.ms/authapp](http://aka.ms/authapp) and download the Microsoft Authenticator app.

#### **Step 2. Add your account to the app**

- 1. On your desktop, visit [https://aka.ms/mysecurityinfo](https://aka.ms/mysecurityinfo%C2%A0)
- 2. Select **Add Method > Authenticator app**
- 3. Follow the wizard experience to setup the app

Scan the QR Code in the app and test the push notification flow as part of this experience. For more information, see [this guidance.](https://docs.microsoft.com/azure/active-directory/user-help/security-info-setup-auth-app)

### **Step 3. Change default sign-in settings to the Authenticator app**

To ensure that you are prompted to sign-in using push notifications:

- 1. Visit [https://aka.ms/mysecurityinfo](https://aka.ms/mysecurityinfo%C2%A0)
- 2. Select **Default sign-in method > Change> Authenticator – notification** option.

**Congratulations!** You are now setup with the Microsoft Authenticator app and can receive push notifications for multifactor authentication verification.

Thanks,

**TSU OIT department**

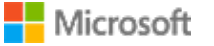